# **Perbaikan Pengelolaan Keuangan pada TPQ Nurul Hikmah Sidakaton**

## **Iftitah Amaliyah , Yeni Priatnasari, Hikmatul Maulida ,**

Prodi DIII Akuntansi, Politeknik Harapan Bersama Tegal. email: yeni.priatna@gmail.com, [hikmatul.maulidah@poltektegal.ac.id,](mailto:hikmatul.maulidah@poltektegal.ac.id) iftitahamiliyah23@gmail.com

## **Abstrak**

TPQ (Taman Pendidikan Qur'an) Nurul Hikmah Sidakaton yang berlokasi di Kabupaten Tegal adalah salah satu dari beberapa lembaga pendidikan Al-qur'an. Kegiatan utama yang dilakukan di Taman Pendidikan Quran adalah belajar dan mengajar Al Quran. Selain itu, TPQ juga melakukan aktivitas administrasi keuangan salah satu contohnya adalah pembayaran SPP. Tujuan diadakannya kegiatan pengabdian masyarakat ini adalah untuk membantu TPQ Nurul Hikmah Sidakaton memperbaiki sistem administrasi keuangan terutama pada pencatatan SPP santri dan membantu meningkatkan pelayanan TPQ Nurul Hikmah Sidakaton kepada masyarakat dengan menerapkan Aplikasi Pembayaran SPP. Metode pengabdian masyarakat yang digunakan dalam kegiatan ini adalah observasi dan penerapan aplikasi SPP dengan menggunakan aplikasi spreadsheet. Hasil kegiatan pengabdian masyarakat ini adalah adanya penerapan Aplikasi Pembayaran SPP menggunakan Microsoft excel untuk mempermudah pencatatan pembayaran SPP siswa. Kesimpulan dalam kegiatan pengabdian masyarakat ini adalah pencatatan SPP yang sudah berjalan selama ini belum cukup memadai dan dirasa masih kurang efektif, adanya penerapan Aplikasi Pembayaran SPP diharapkan dapat memperoleh informasi yang lebih baik, tepat waktu dan meningkatkan pelayanan dan kemudahan informasi bagi para wali santri serta dapat membantu dalam aktivitas pengambilan keputusan dalam pengelolaan TPQ .

*Kata kunci : Pencatatan Keuangan, SPP, Aplikasi Pembayaran SPP, Aplikasi Spreadsheet*

## **Abstract**

TPQ Nurul Hikmah Sidakaton is an educational institution of the Qur'an. The major activities is learning and teaching Qur'an. TPQ has financial administration activities such as payment of school fees. The aim of this study was to help TPQ Nurul Hikmah Sidakaton improve the financial administration system, especially in record of the Scholl fees and help improve TPQ Nurul Hikmah Sidakaton services to the community by implementing the SPP Payment Application. The methods of data collection were observation, interviews and literature study. The results of this community services were implementation of the SPP Payment Application. The conclusion, the recording process of the school fees at TPQ Nurul Hikmah Sidakaton is need to improve and not quite effective, the application of the SPP Payment Application is expected to produce quality information, improve services to parents and can assist in the decision-making process.

*Key Words : Financial Recording, SPP, SPP Payment Application, spreadsheet application*

http://ejournal.urindo.ac.id/index.php/PAMAS

### **PENDAHULUAN**

Adanya kemajuan jaman yang terus berubah, kehidupan manusia tidak dapat dilepaskan dari adanya kemajuan teknologi. Adanya perubahan teknologi berdampak pada aktivitas manusia yang dapat saling terkoneksi satu sama lain dan dapat berkomunikasi dengan mudah dimanapun berada dan pada waktu kapanpun. Saat ini teknologi informasi menjadi kebutuhan yang cukup penting bagi entitas organisasi atau perusahaan. Teknologi informasi saat ini dibutuhkan di berbagai bidang kehidupan. Hampir semua bidang kehidupan membutuhkan teknologi informasi seperti bidang pendidikan, sosial, ekonomi, kesehatan (Waidah & Hursali, 2020).

Dalam sebuah entitas dibutuhkan alur administrasi keuangan yang rapi dan teratur. Salah satu pekerjaan yang sangat membutuhkan kerapihan, akurasi dan konsentrasi adalah administrasi keuangan. Adanya kesalahan atau kekeliruan dalam pencatatan keuangan dapat berakibat cukup serius bagi organisasi tersebut karena dapat mengganggu kelancaran organisasi serta dapat mempengaruhi *trust* / kepercayaan masyarakat. (Abidin & Kuncoro, 2015)

Posisi pengelolaan keuangan menempati porsi utama dalam pengelolaan sebuah entitas baik sektor private maupun sektor publik. Pengelolaan keuangan dalam sebuah organisasi memegang peranan penting dan merupakan indikator yang sangat menentukan baik atau buruknya sebuah organisasi. Pengelolaan keuangan juga merupakan bagian yang tak terpisahkan dari sebuah organisasi. Sedangkan dalam pengelolaan keuangan sekolah, kegiatan administrasi keuangan diantaranya adalah mengurus arus keluar masuknya dana dalam sebuah lembaga pendidikan diantaranya adalah pembayaran biaya sekolah (Sudirman, 2012).

Adanya teknologi informasi sangat membantu proses pengelolaan keuangan serta mempermudah dalam penyusunan data dan penyampaian informasi. Salah satu kemudahan penggunaan teknologi informasi adalah dalam pengelolaan data keuangan seperti penggunaan dalam pembayaran uang sekolah atau Sumbangan Pembinaan Pendidikan (SPP). Pengelolaan pembayaran uang sekolah yang masih banyak digunakan lembaga pendidikan biasanya adalah menggunakan pencatatan dengan metode manual. Metode manual tersebut berupa pencatatan pada buku catatan. Pencatatan menggunakan buku tersebut tidak selamanya mampu mengatasi berbagai kendala yang dihadapi. Kendala-kendala tersebut seperti terlambatnya penyajian laporan, adanya kesalahan penulisan dan minimnya keamanan data sekolah. Pengelolaan keuangan menggunakan teknologi informasi untuk pembayaran uang sekolah merupakan salah satu cara yang tepat untuk mengatasi banyak kendala yang tersebut diatas. Karena menggunakan teknologi informasi dapat memperbaiki efisiensi dan efektifitas kerja dalam kegiatan pengelolaan keuangan sekolah dan upaya untuk memperoleh informasi-informasi yang dibutuhkan.

Sebagai lembaga pendidikan, TPQ Nurul Hikmah Sidakaton memerlukan adanya pengelolaan administrasi dan pengelolaan keuangan yang baik. Pengelolaan administrasi dan keuangan yang dilakukan saat ini adalah adanya pendataan santri hingga pencatatan dalam pembayaran uang sekolah atau SPP masih dilakukan dengan metode manual yaitu ditulis pada buku folio. Pencatatan secara manual tersebut berdampak pada penanganan yang membutuhkan waktu yang tidak sebentar dalam pengelolaan data terutama untuk aktivitas pengambilan keputusan yang akan digunakan dalam pengembangan organisasi. Adanya kesalahan dalam pengelolaan transaksi pembayaran santri, tidak adanya informasi bagi wali santri terkait uang SPP yang telah diberikan kepada santri apakah telah dibayarkan atau belum. Hal-hal tersebut berdampak pada kelemahan dalam pengelolaan pembayaran uang sekolah atau SPP santri. Selain itu hal tersebut dapat berdampak lebih jauh yaitu berkurangnya kepercayaan dari para wali santri terhadap tatakelola administrasi keuangan yang di lakukan oleh TPQ Nurul Hikmah Sidakaton.

## **METODE PELAKSANAAN**

Pelaksanaan kegiatan pengabdian masyarakat menggunakan metode observasi. Metode observasi dilakukan untuk mengetahui berbagai kondisi dan situasi dari berbagai data yang telah dikumpulkan berupa hasil wawancara atau pengamatan mengenai masalah yang diteliti yang terjadi dilapangan. Selanjutnya dari observasi tersebut dilakukan penerapan aplikasi spreadsheet untuk pembayaran SPP.

1. Metode Observasi

Salah satu metode pengumpulan data yang dilakukan dalam kegiatan pengabdian masyarakat ini adalah dengan cara melakukan pengamatan secara langsung. Pengamatan secara langsung meliputi kegiatan pengamatan atas pengelolaan keuangan. Dalam hal ini yang diamati adalah kegiatan dan pengelolaan keuangan TPQ Nurul Hikmah Sidakaton terutama pada pencatatan pembayaran SPP santri.

2. Penerapan Aplikasi Spreadsheet untuk Pembayaran SPP

Penerapan aplikasi spreadsheet ini menggunakan Microsoft Office Excel 2010. Beberapa menu dasar seperti input transaksi, cetak bukti dan beberapa jenis pelaporan keuangan akan di sediakan dalam penerapan aplikasi ini. Aplikasi pembayaran SPP ini di adopsi dari laman Mr Ell berbagi tutorial (Ell, 2020).

#### **HASIL DAN PEMBAHASAN**

Kegiatan pengabdian masyarakat ini menghasilkan penerapan Aplikasi Pembayaran SPP untuk pencatatan pembayaran SPP santri TPQ Nurul Hikmah Sidakaton. Kelebihan penggunaan aplikasi pembayaran SPP ini adalah penggunaan yang mudah, pembuatan laporan dan rekapitulasi pembayaran SPP dapat dilakukan setiap saat, form transaksi dapat secara langsung menampilkan pembayaran SPP, adanya menu pilihan membuat kuitansi secara otomatis serta aplikasi ini juga mampu melakukan cetak kuitansi secara langsung. Berikut tampilan Aplikasi Pembayaran SPP :

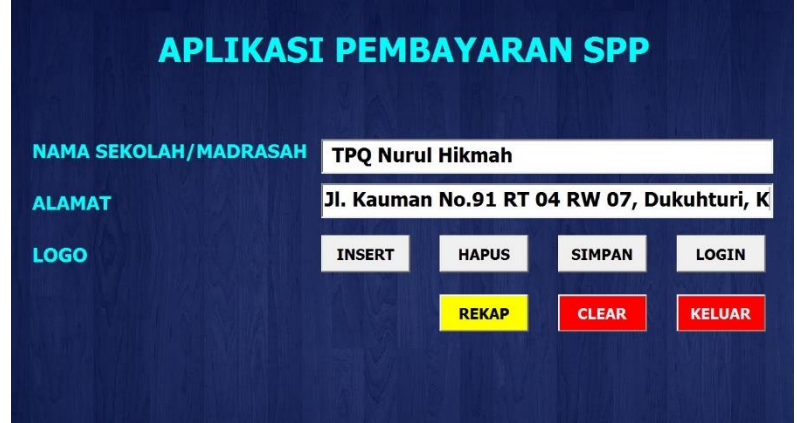

Gambar 1. Tampilan Awal Aplikasi

Gambar yang ditampilkan di atas adalah tampilan awal aplikasi. Pada tampilan tersebut bisa di tambahkan Nama Sekolah, Alamat Sekolah dan Logo. Untuk menambahkan Logo pilih menu *Insert,* lalu tambahkan logo yang dibutuhkan. Kemudian klik simpan dan *Login.*

| <b>DATA KELAS</b><br><b>DATA SISWA</b> | <b>DATA SISWA</b> | PROGRAM APLIKASI PEMBAYARAN SEKOLAH/MADRASAH<br>PEMBAYARAN<br><b>DATA SPP</b> |                     |                      |              | <b>KELUAR</b>                |
|----------------------------------------|-------------------|-------------------------------------------------------------------------------|---------------------|----------------------|--------------|------------------------------|
| <b>DATA PER KELAS</b>                  |                   |                                                                               |                     |                      |              | <b>TAMPILKAN SEMUA SISWA</b> |
| <b>NIS Siswa</b>                       | <b>Nama Siswa</b> | <b>Jenis Kelamin</b>                                                          | <b>Tempat lahir</b> | <b>Tanggal Lahir</b> | <b>Kelas</b> | <b>SPP Per Bulan</b>         |
|                                        |                   |                                                                               |                     |                      |              |                              |
|                                        |                   |                                                                               |                     |                      |              |                              |
|                                        |                   |                                                                               |                     |                      |              |                              |
|                                        |                   |                                                                               |                     |                      |              |                              |
|                                        |                   |                                                                               |                     |                      |              |                              |
|                                        |                   |                                                                               |                     |                      |              |                              |
|                                        |                   |                                                                               |                     |                      |              |                              |
|                                        |                   |                                                                               |                     |                      |              |                              |
|                                        |                   |                                                                               |                     |                      |              |                              |

Gambar 2. Tampilan Menu Aplikasi

Gambar diatas merupakan tampilan setelah *Login.* Di bagian atas terlihat ada beberapa menu seperti Data Kelas, Data Siswa, Data SPP dan Pembayaran.

## **Jurnal Pelayanan dan Pengabdian Masyarakat (PAMAS)**

| <b>NAMA KELAS</b><br>38<br>Al-Qur'an<br>8<br>Jilid 6<br>24<br>Juz 27<br>Jilid 5<br>35<br>Jilid 4<br>41<br>Jilid 3<br>32<br>38<br>Jilid 2<br>20<br>Jilid 1<br>Pra-Tk<br>20 | <b>JUMLAH SISWA</b> | <b>Celas</b>                | <b>KELUAR</b><br><b>TAMPILKAN SEMUA SISWA</b><br><b>SPP Per Bulan</b> |
|----------------------------------------------------------------------------------------------------|---------------------|-----------------------------|-----------------------------------------------------------------------|
|                                                                                                    |                     |                             |                                                                       |
|                                                                                                    | <b>Hapus Kelas</b>  | <b>Ubah Kelas</b><br>Keluar |                                                                       |

Gambar 3. Menu Data Kelas

Gambar di atas merupakan menu Data Kelas. Pada menu tersebut terdapat kolom untuk mengisi *ID* Kelas, Nama Kelas dan Jumlah Siswa. Dalam tampilan tersebut ditambahkan seluruh data kelas yang ada pada TPQ Nurul Hikmah Sidakaton.

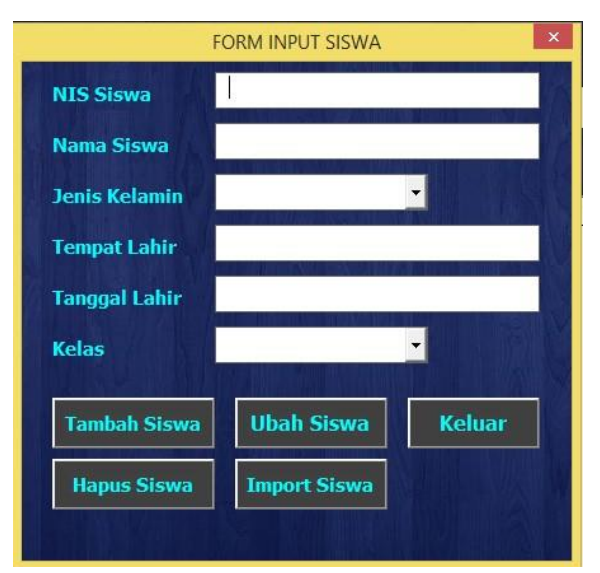

Gambar 4. Menu *Input* Data Siswa

Gambar di atas merupakan menu Data Siswa. Pada menu tersebut bisa menambahkan data siswa satu persatu atau jika data siswa terlalu banyak bisa di *import.* Caranya klik *Import* Siswa kemudian pilih *file* yang terdapat data siswa yang akan ditambahkan. Jika data siswa telah di *import*, maka akan muncul seluruh nama siswa. Dalam tampilan tersebut ditambahkan data siswa satu kelas yaitu Jilid Juz 27. Tampilannya seperti dibawah ini :

|                                                       |                                                                                      |                      | APLIKASI PEMBAYARAN (By: Mr. EII) |                      |                       |                      |  |
|-------------------------------------------------------|--------------------------------------------------------------------------------------|----------------------|-----------------------------------|----------------------|-----------------------|----------------------|--|
| <b>DATA KELAS</b>                                     | PROGRAM APLIKASI PEMBAYARAN SEKOLAH/MADRASAH<br><b>DATA SISWA</b><br><b>DATA SPP</b> | <b>PEMBAYARAN</b>    |                                   |                      |                       | <b>KELUAR</b>        |  |
| <b>DATA SISWA</b>                                     |                                                                                      |                      |                                   |                      |                       |                      |  |
| <b>TAMPILKAN SEMUA SISWA</b><br><b>DATA PER KILAS</b> |                                                                                      |                      |                                   |                      |                       |                      |  |
| <b>NIS Siswa</b>                                      | Nama Siswa                                                                           | <b>Jenis Kelamin</b> | <b>Tempat lahir</b>               | <b>Tanggal Lahir</b> | Kelas                 | <b>SPP Per Bulan</b> |  |
| 1716                                                  | Kamila Azzahra                                                                       | Perempuan            | Sidakaton                         | 24-08-2010           | <b>Juz 27</b>         | 40000                |  |
| 1767                                                  | Abdurrahman Wah Laki-laki                                                            |                      | Sidakaton                         | 07/03/2012           | <b>Juz 27</b>         | 40000                |  |
| 1783                                                  | Alizza Septia Ram: Perempuan                                                         |                      | <b>Sidakaton</b>                  | 21-11-2010           | <b>Juz 27</b>         | 40000                |  |
| 1795                                                  | Ristomovo Al-Zein Laki-laki                                                          |                      | <b>Sidakaton</b>                  | 06/12/2012           | <b>Juz 27</b>         | 40000                |  |
| 1801                                                  | Resti Hardivanti                                                                     | Perempuan            | Sidakaton                         | 12/01/2011           | <b>Juz 27</b>         | 40000                |  |
| 1808                                                  | Aiki Riza Fahlevi                                                                    | Laki-laki            | Sidakaton                         | 08/01/2012           | <b>Juz 27</b>         | 40000                |  |
| 1811                                                  | Moh. Nabil Hadig                                                                     | Laki-laki            | <b>Sidakaton</b>                  | 07/12/2011           | <b>Juz 27</b>         | 40000                |  |
| 1828                                                  | <b>Irsul Muta'afif</b>                                                               | Laki-laki            | Sidakaton                         | 13-10-2012           | <b>Juz 27</b>         | 40000                |  |
| 1839                                                  | Syifatul Amanah                                                                      | Perempuan            | Sidapurna                         | 02/08/2012           | <b>Juz 27</b>         | 40000                |  |
| 1845                                                  | Arza Raya Rabban Laki-laki                                                           |                      | <b>Sidakaton</b>                  | 30-11-2012           | <b>Juz 27</b>         | 40000                |  |
| 1856                                                  | Husna Ainur Rahm Perempuan                                                           |                      | <b>Sidakaton</b>                  | 03/05/2011           | <b>Juz 27</b>         | 40000                |  |
| 1860                                                  | Hiya Lam'atus San Perempuan                                                          |                      | Sidapurna                         | 23-12-2010           | <b>Juz 27</b>         | 40000                |  |
| 1867                                                  | M. Asrof Nur Akrk; Laki-laki                                                         |                      | <b>Sidakaton</b>                  | 24-02-2012           | <b>Juz 27</b>         | 40000                |  |
| 1880                                                  | Affan Abas Hamda Laki-laki                                                           |                      | <b>Sidakaton</b>                  | 19-06-2012           | <b>Juz 27</b>         | 40000                |  |
| 1887                                                  | Erlina Oktafiani                                                                     | Perempuan            | Sidakaton                         | 06/11/2012           | <b>Juz 27</b>         | 40000                |  |
| 1894                                                  | Ahmad Amran Hab Laki-laki                                                            |                      | Sidakaton                         | 20-07-2013           | <b>Juz 27</b>         | 40000                |  |
| 1901                                                  | Ibnu Silva Maulan: Laki-laki                                                         |                      | <b>Sidakaton</b>                  | 26-12-2012           | <b>Juz 27</b>         | 40000                |  |
| 1919                                                  | M. Andi Falakhi Ni: Laki-laki                                                        |                      | <b>Sidakaton</b><br>.             | 17-05-2012           | <b>Juz 27</b><br>- -- | 40000<br>$- - - -$   |  |

Gambar 5.Tampilan Data Siswa

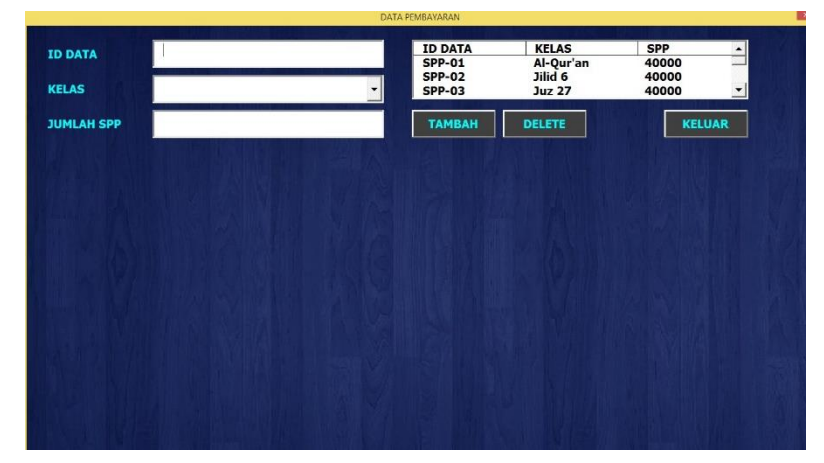

Gambar 6. Menu Data SPP

Gambar diatas merupakan tampilan Menu Data SPP. Pada menu tersebut akan ditampilkan

biaya SPP yang harus dibayar setiap kelas nya.

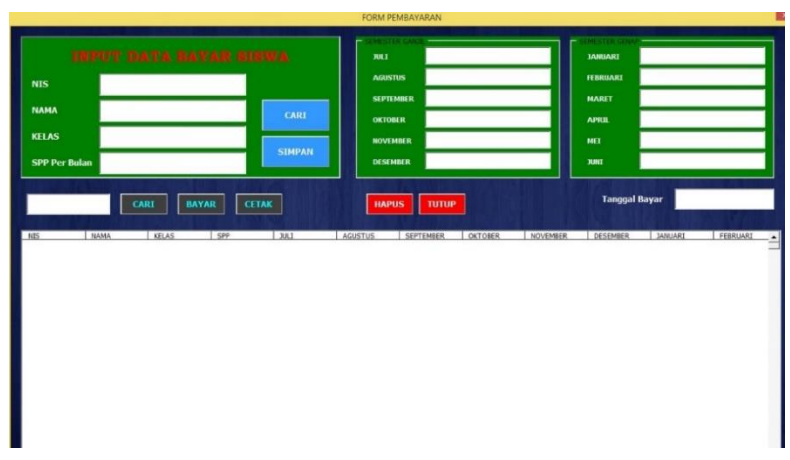

Gambar 7. Menu Pembayaran

Gambar 7 seperti yang ditampilkan di atas merupakan tampilan Menu Pembayaran. Pada menu tersebut sebelum melakukan pembayaran pindahkan terlebih dahulu data siswa dari *database*  ke data pembayaran dengan cara ketikkan NIS yang akan membayar pada kolom NIS, kemudian klik simpan. Kemudian untuk pembayaran caranya :

- a. Pilih nama yang akan melakukan transaksi pembayaran.
- b. Ketikkan jumlah SPP yang akan dibayar sesuai bulan pada kolom bulan yang tesedia (Juli/ Agustus/ September/ Oktober/ November/ Desember/ Januari/ Februari /Maret/ April/ Mei/ Juni).
- c. Ketikkan tanggal bayar pada kolom yang tersedia di sebelah kanan.

Data siswa yang sudah pernah melakukan transaksi pembayaran akan terlihat pada *form* ini. Jadi, terlihat siapa saja yang telah melunasi pembayaran setiap bulannya. Tampilannya akan terlihat seperti di bawah ini :

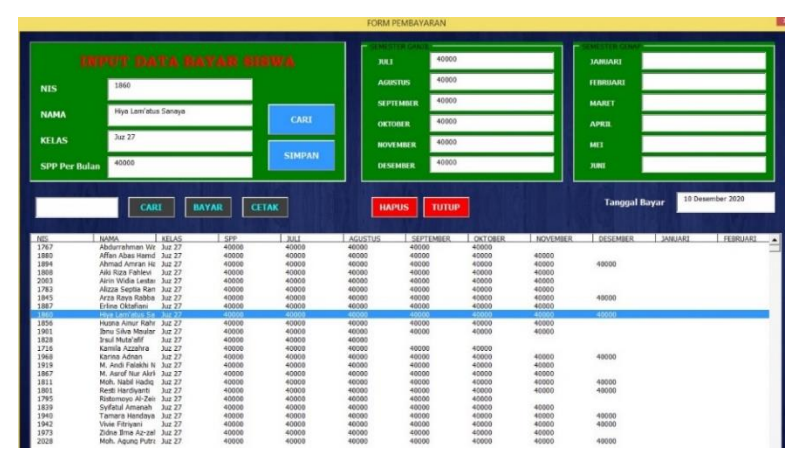

Gambar 8. Menu Pembayaran atau *Form* Pembayaran

Gambar di atas merupakan Menu Pembayaran atau *Form* Pembayaran. Kemudian transaksi pembayaran siswa bisa dicetak. Caranya klik Cetak, kemudian akan muncul tampilan seperti di bawah ini :

|                           |                               |                       | <b>CEIRY VALLMAN</b>    |                          |                                   |                          |                            |
|---------------------------|-------------------------------|-----------------------|-------------------------|--------------------------|-----------------------------------|--------------------------|----------------------------|
| <b>NIS</b>                | 1860                          | 1001<br>40000         | <b>AGUSTUS</b><br>40000 | <b>SEPTEMBE</b><br>40000 | <b>COKTOBER</b><br>40000          | <b>NOVEMBER</b><br>40000 | <b>Z</b> DESEMBER<br>40000 |
| <b>NAMA</b>               | Hiya Lam'atus Sanaya          | <b>M</b> JANUARI      | <b>E</b> FEBRUARI       | <b>MARET</b>             | <b>B</b> APRIL                    | <b>MMEL</b>              | <b>ELIUNI</b>              |
| <b>KELAS</b>              | Juz 27                        |                       |                         |                          |                                   |                          |                            |
| <b>NOMOR</b><br>PEMBAYARA | 075                           | TANGGAL<br>PEMBAYARAN | 10 Desember 2020        |                          | <b>PETUGAS</b><br>PEMBAYARAN      | Siti fatimah Za.         |                            |
| <b>CARI DATA</b>          | <b>SIMPAN</b><br><b>HAPUS</b> | <b>KELUAR</b>         |                         |                          | <b>CETAK KUITANSI</b>             |                          | <b>CETAK</b>               |
| NO                        |                               | BULAN<br>DESEMBER     |                         |                          | <b>TOTAL BAYAR</b><br>Rp40,000,00 |                          | 싀                          |
| <b>JUMLAH BAYAR</b>       |                               |                       |                         |                          | 40000                             |                          |                            |
|                           |                               |                       |                         |                          |                                   |                          |                            |
|                           |                               |                       |                         |                          |                                   |                          |                            |

Gambar 9. Menu Cetak Kuitansi

Gambar di atas merupakan Menu Cetak Kuitansi. Langkah yang harus dilakukan adalah sebagai berikut :

## **Jurnal Pelayanan dan Pengabdian Masyarakat (PAMAS)**

- a. Masukkan NIS pada kolom NIS, kemudian klik Cari. Kemudian akan muncul data siswa.
- b. Centang (√) kolom bulan yang telah dibayar yang akan dicantumkan pada bukti kuitansi.
- c. Isi Nomor Pembayaran, Tanggal Pembayaran dan Petugas Pembayaran pada kolom yang tersedia.
- d. Klik Simpan, kemudian klik Cetak.

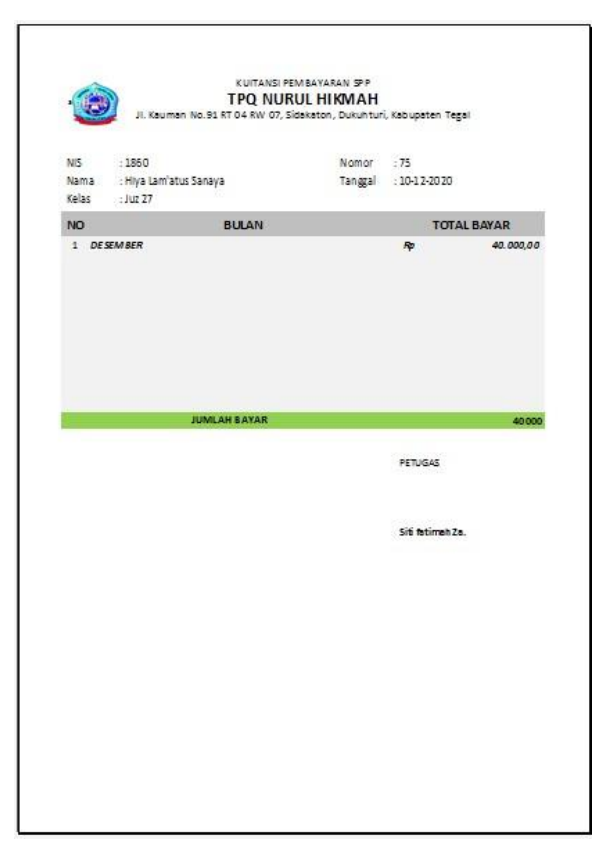

Gambar 10. Bukti Kuitansi

## **KESIMPULAN**

Kegiatan pengabdian masyarakat ini memberikan kesimpulan bahwa pengolahan atau pencatatan data SPP yang di pakai saat ini belum cukup baik, dan dirasa masih kurang efektif. Diharapkan dengan menerapkan *software* Aplikasi Pembayaran SPP dengan menggunakan Microsoft excel ini TPQ Nurul Hikmah akan dapat menghasilkan informasi yang lebih akurat, meningkatkan pelayanan berupa informasi yang update kepada para wali santri dan dapat membantu dalam proses pengambilan keputusan bagi pihak TPQ.

Kegiatan pengabdian masyarakat memberikan saran bahwa perlu adanya tenaga khusus atau tenaga akuntansi untuk menangani segala aktivitas administrasi keuangan di TPQ Nurul Hikmah Sidakaton dan diharapkan *software* Aplikasi Pembayaran SPP ini dapat diterapkan untuk menghasilkan informasi yang berkualitas dan meningkatkan pelayanan.

## **DAFTAR RUJUKAN**

- 1. Abidin, R., & Kuncoro, A. A. (2015). Aplikasi Pembayaran SPP di Lingkungan Yayasan Az-Zahra Demak Berbasis Client Server Terintegrasi dengan SMS Gateway. *ELKOM (Jurnal Elektronika dan Komputer), 8*(1), 37-41.
- 2. Sudirman, H. (2012). Perancangan Program Aplikasi Transaksi Pembayaran SPP, UTS dan UAS Menggunakan Metode Analisis dan Desain Berorientasi Objek Model Unified Aproach (UA). 2.
- 3. Waidah, D. F., & Hursali, S. (2020). Analisis Dan Desain Sistem Informasi Laporan Keuangan SPP Pada Kelompok Bermain Melati Desa Pangke Barat Di Kabupaten Karimun. *Jurnal TIKAR, 1*(1).
- 4. Anshori, D. (2020). *Apa Kepanjangan SPP*. Diambil kembali dari id.quora.com: <https://id.quora.com/Apa-kepanjangan-SPP>
- 5. Ariwibowo, B. (2019). *BAB II PENDAHULUAN*. Diambil kembali dari repository.unama.ac.id: [http://repository.unama.ac.id/cgi/users/login?target=http%3A%2F%2Frepository.unama.ac.id](http://repository.unama.ac.id/cgi/users/login?target=http%3A%2F%2Frepository.unama.ac.id%2F265%2F2%2FBab%25202.pdf) [%2F265%2F2%2FBab%25202.pdf](http://repository.unama.ac.id/cgi/users/login?target=http%3A%2F%2Frepository.unama.ac.id%2F265%2F2%2FBab%25202.pdf)
- 6. Ell, M. (2020, Jan 24). *Mr Ell Berbagi Tutorial*. Retrieved from Mr Ell Berbagi Tutorial: <https://www.youtube.com/watch?v=sYyjBPvWpZo>
- 7. Harta, G. D., Julianto, P., & Wahyuni, M. A. (2018). Analisis Penerapan Sistem Pembayaran SPP Melalui Aplikasi Pembayaran SPP Terkomputerisasi pada SMA Negeri 4 Singaraja. *JIMAT (Jurnal Ilmiah Mahasiswa Akuntansi), 9*(3), 2614-1930.
- 8. Nurdiyanti, Y. (2018). Pembayaran SPP Dengan System Informasi Manajemen Sekolah : Studi Pada Madrasah Aliyah YPP Babakan Jamanis. *Journal of Management Review, 2*(1), 183-189.
- 9. Riestianti, O. (2020). *Laporan Praktik Kerja Lapangan (PKL) pada Bagian Hukum Pertahanan Tentang Digitalisasi Warkah di Kantor Pertahanan Kota Tegal.* Kota Tegal: Tidak dipublikasikan.
- 10. Rosiana, A. V. (2020). *Laporan Praktik Kerja Lapangan (PKL) pada Bagian Adminitrasi Arsip di Kantor BPJS Ketenagakerjaan Kota Tegal.* Kota Tegal: Tidak dipublikasikan.
- 11. Tegal, P. H. (2020). *Panduan Praktik Kerja Lapangan (PKL) Program Studi DIII Akuntansi .* Tegal.
- 12. Tokopedia, P. (2009-2021). *Tokopedia Kamus Keuangan*. Diambil kembali dari kamus.tokopedia.com:<https://kamus.tokopedia.com/u/uang-keuangan/>
- 13. Waluyo, T. (2010). *Perpajakan Indonesia.* Jakarta: Salemba Empat.
- 14. Wikipedia. (2017, Agustus). *SPP*. Diambil kembali dari id.wikipedia.org: https://id.wikipedia.org/wiki/SPP